## **SUPPLIER GUIDE**

## **LOCATING BID OPPORTUNITIES ON EMARKETPLACE**

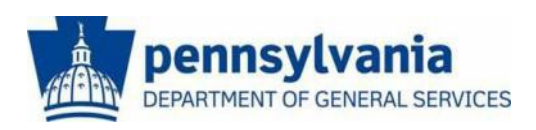

**The Commonwealth of Pennsylvania Department of General Services Bureau of Procurement**

**[www.dgs.pa.gov](http://www.dgs.pa.gov/)**

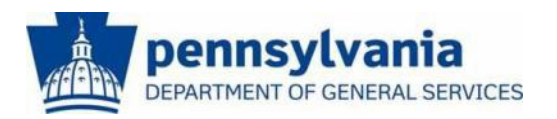

## **LOCATING SOLICITATION**

This guide is intended to provide you with instructions on locating current bidding opportunities on E-Marketplace.

There are two different ways to **Locate a Solicitation**. The most common is through [E-Marketplace; n](http://www.emarketplace.state.pa.us/)avigation instructions are included below. E-Marketplace provides a high-level overview of available bid opportunities. The second is through the [PA Supplier Portal; n](http://www.pasupplierportal.state.pa.us/)avigation instructions are included in the section following "Locating a Solicitation at E-Marketplace".

All bidding opportunities for materials and services for Commonwealth agencies are published at the Department of General Services' [E-](http://www.emarketplace.state.pa.us/)[Marketplace](http://www.emarketplace.state.pa.us/) website. However, to view the entire solicitation and respond, you will need to login to the [PA Supplier Portal.](http://www.pasupplierportal.state.pa.us/) Your login and password are provided when supplier registration is completed.

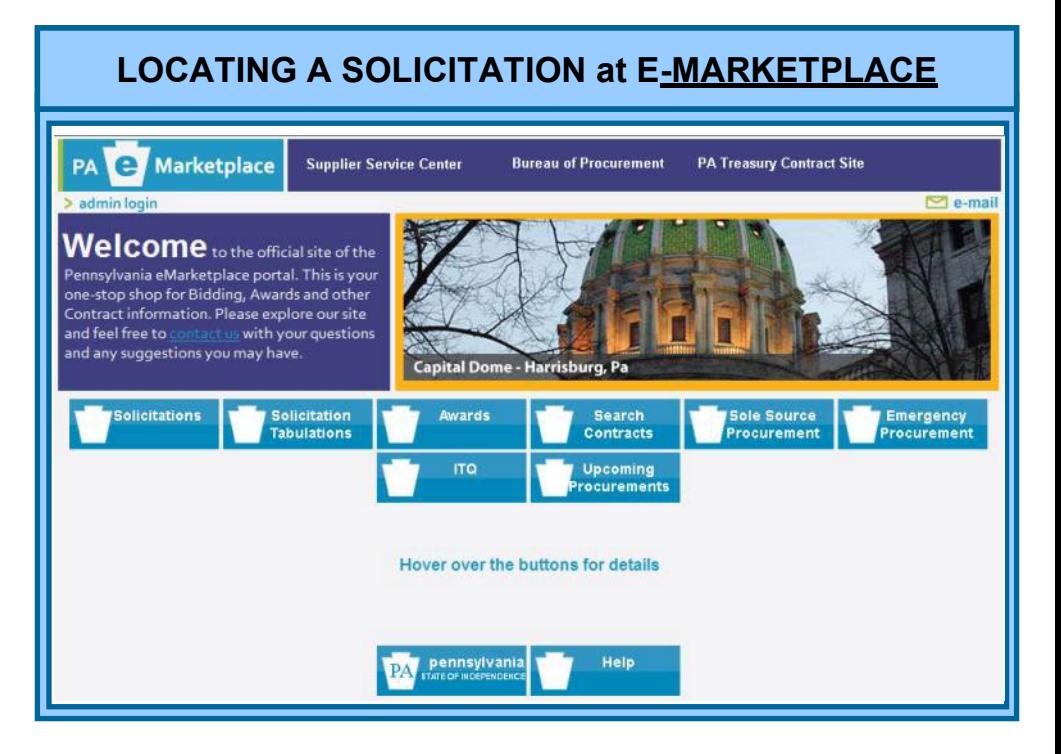

To locate current bidding opportunities, go to [E-Marketplace, y](http://www.emarketplace.state.pa.us/)our one-stop shop for all bidding and contract information. The main page includes, but is not limited to the following menu options:

- **Solicitations**  Search and view current solicitations.
- **Solicitation Tabulations**  A summary of the suppliers andresponses to previous solicitations. *These tabulations are for information only and do not constitute an official award.*
- **Awards**  A list of all recent awards in response to Solicitations.
- **Search Contracts**  Search the Commonwealth database for state contracts awarded by DGS and other agency-selected contracts.
- **Sole Source Procurements**  Includes all agency requests for sole source purchases of supplies and services.
- **Emergency Procurements** Includes all agency requests for emergency purchases of supplies and services.
- **ITQ**  Instructions on pre-qualifying for Invitation to Quality contracting opportunities
- **Upcoming Procurements**  A list of upcoming procurements available for Commonwealth agencies. Many of these procurements may not yet be advertised. Refer to the Solicitations section for those that are available for response.

All current advertised solicitations can be found on [E-Marketplace](http://www.emarketplace.state.pa.us/) under the **Solicitations** tab. To locate a solicitation, follow these steps:

- **A.** Select the **Solicitations** tab.
- **B.** Start a search by entering or selecting specific search criteriain one or more of the available fields, then click on "**Search**".

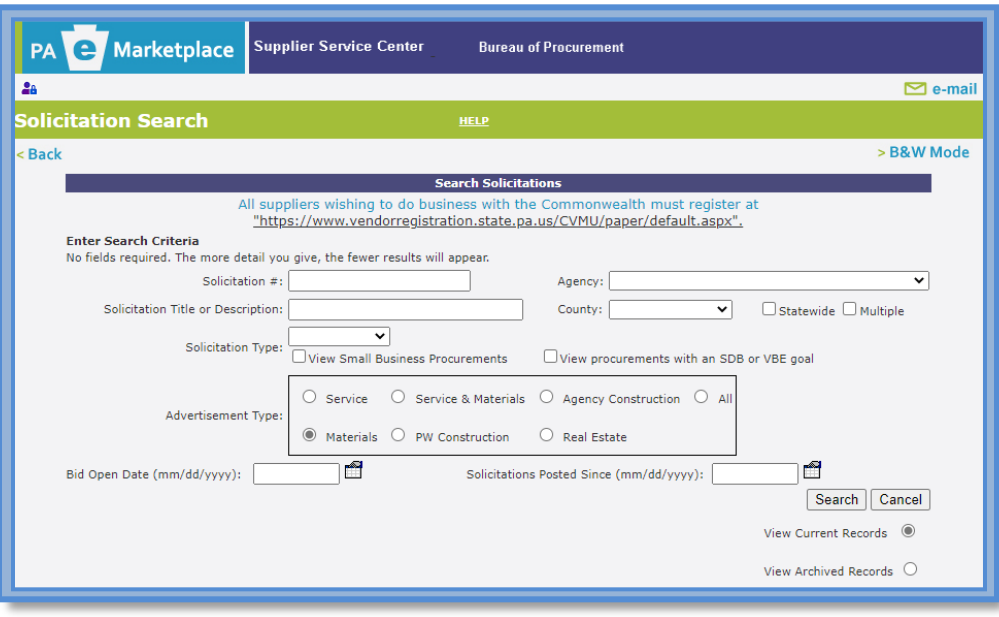

**C.** Below are search results that provide a listing of current solicitations, based on the criteria selected.

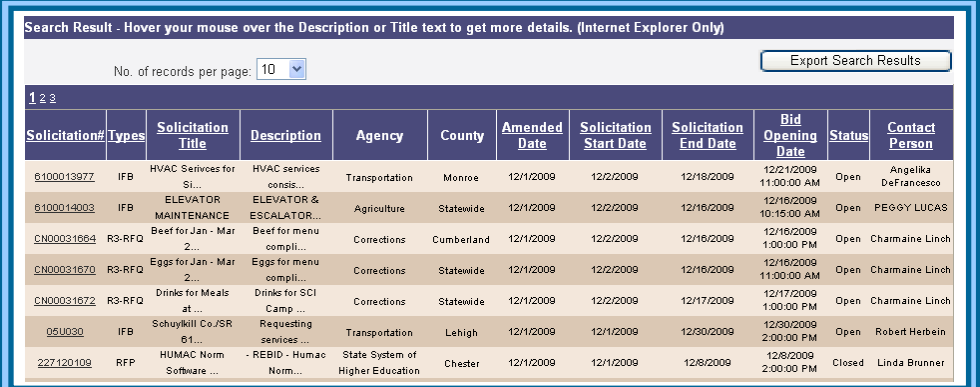

**D.** After locating the solicitation, click on the underlined **Solicitation Number** to open the **Advertisement Information** page.

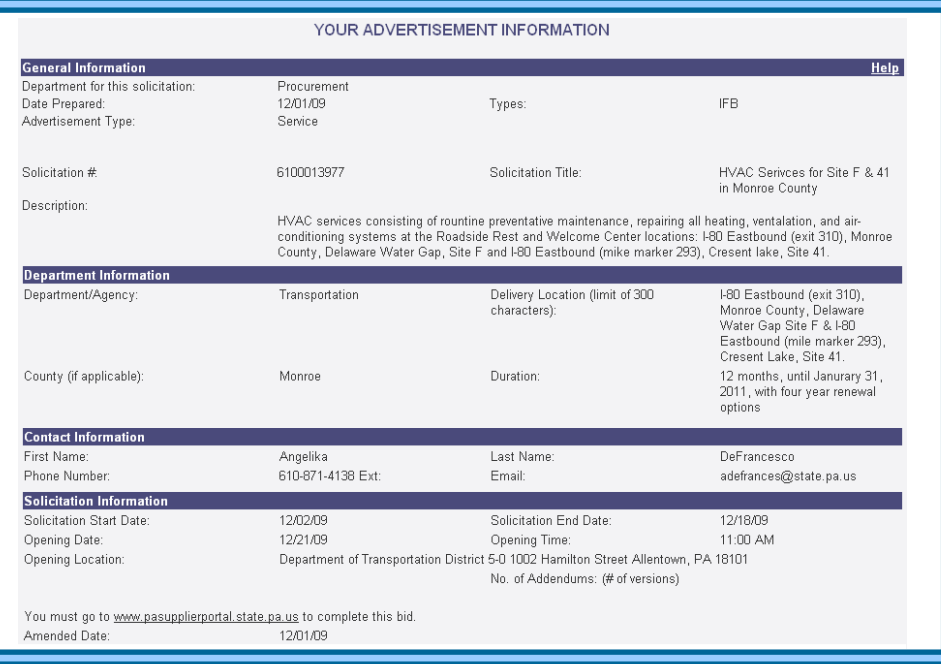

The **Advertisement Information** page (see above) provides a general overview of the bid, which will specify if responses will only be accepted electronically. You must go to [PA Supplier Portal](http://www.pasupplierportal.state.pa.us/) to complete a response.

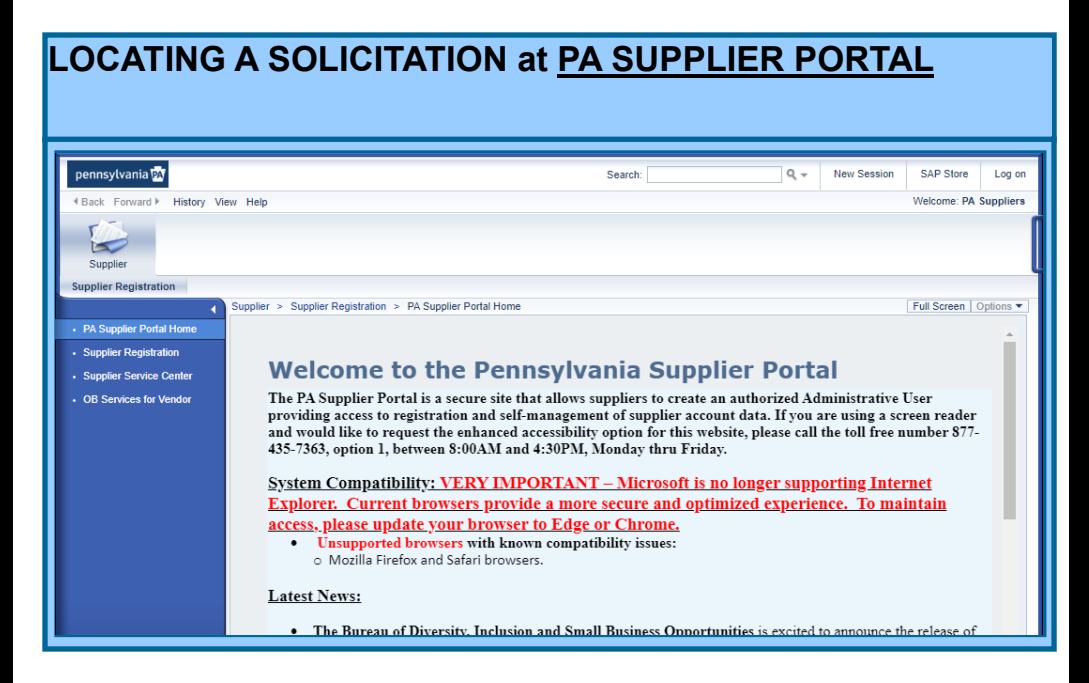

- **A.** Open your web browser and go to [PA Supplier Portal.](http://www.pasupplierportal.state.pa.us/) Browser compatibility is provided on the home page.
- **B.** Select the Log on button.

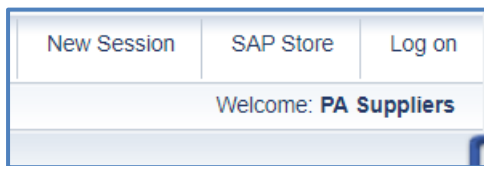

1. Enter the **Logon ID** and **Password** created during registration.

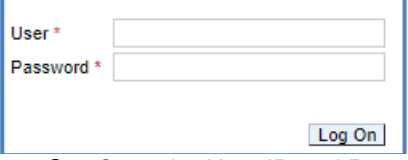

- 2. Once the User ID and Password are entered, a system message will display that a passcode has been sent to your email.
	- a. Once the passcode is received, enter it into the space provided to access the system.

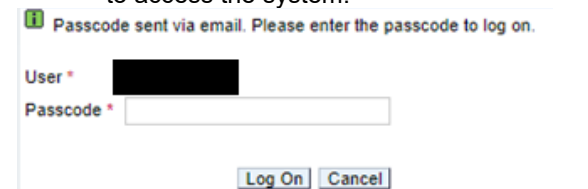

**C.** If you have been assigned both the Administrator and Bidder roles, the Vendor Administrator tab will be selected by default. Selectthe **Bidder tab** to proceed.

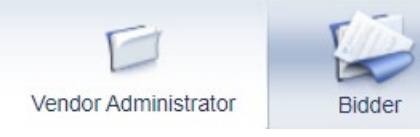

- **D.** To begin your search for bidding opportunities, select the **Bid Processing** link in the left navigation panel.
- **E. T**he **Process Bid** screen will display and contains search fields to assist you in locating solicitations.
	- When the Solicitation number is known, in the Solicitations-All section, enter the **Solicitation Number** and select the **Apply** button to initiate the search.
	- When the Solicitation number is *not* known, select the drop-down list in the Solicitation **Status** field and choose Current RFx. Then select the **Apply** button to initiate the search.

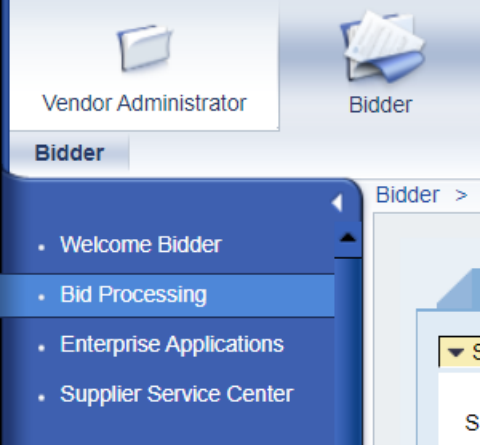

*Note: A list of search results will display by using any search method.*

- The **Event Number** is a link and, when selected, will openthe bid solicitation for viewing.
- The **Display Event** or **Display Response** links allow the bidder to display a bid response for their company.
	- The **Create** button allows the bidder to create a bid response on behalf of their company on any open solicitation.
	- The **Edit** button will allow information on a previously *held* or *submitted*  bid to be modified by the bidder.
	- The **Delete** button is used by the bidder to delete a bidresponse.

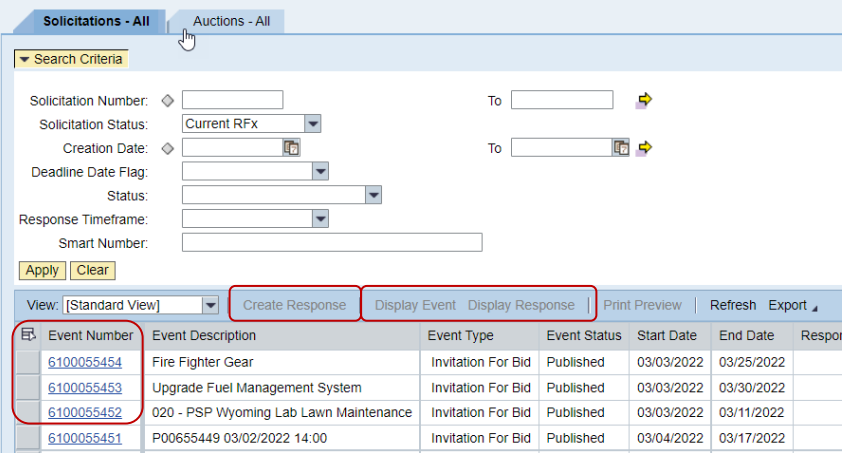

- **F.** Select the number of a particular bid to enter a response.
- **G.** Utilize the **Locating and Responding to a Solicitation End-User Procedure** for detailed instructions for completing the response.

*If you require assistance with the bidding process, please contact the Customer Service Center at (877) 435-7363 and select Option 2.*

## **For more information about Responding to a Solicitation, please contact:**

**Customer Service Center (877) 435-7363, Option #2**

**Department of General Services Bureau of Procurement 555 Walnut Street, 6th Floor Harrisburg, PA 17101**

**[www.dgs.pa.gov](http://www.dgs.pa.gov/)**

**Revised February 2023**